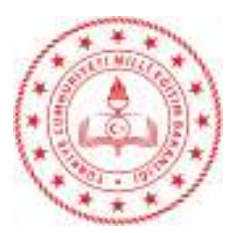

Sayı : 41758622-710.03-E.13855679 01.10.2020 Konu : E-Onay işlemleri

## DAĞITIM YERLERİNE

E-imza kullanan personelin 3 yıllık imza süresi dolduğunda ihtiyaç dahilinde tekrar e-imza talep işleminin form çıktısı almaya gerek kalmadan yapılabilmesi, başvuru ve onay sürecinin kısaltılması adına e-onaylarının aktif hale getirmesi gerekmektedir. E-Onay adımlarını anlatan kılavuz hazırlanarak ekte gönderilmiştir.

Kılavuzun e-imzası bulunan personele ulaştırılması ve e-onay vermelerinin sağlanması hususunda,

Bilgilerinizi ve gereğini rica ederim.

Mahmut KURTARAN Vali a. İl Milli Eğitim Müdürü

Eki: E-Onay Kılavuzu

Dağıtım:

- 5 İlçe İl Milli Eğitim Müdürlüğü
- Tüm Şubeler
- DYS Kullanan Okullar

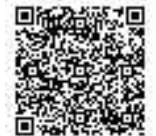

Adres: Gap Mahallesi. 2503Sk. No:3 Merkez/BATMAN Bilgi için: T.EDİS<br>Elektronik Ağ: http://batman.meb.gov.tr 6. The electronic Age of the Security of the Security of Tel: 0 (488) Elektronik Ağ: http:\\batman.meb.gov.tr e-posta: tedis@meb.gov.tr Faks: 0 (488) 280 72 79

## **E-İMZA E-ONAY İŞLEM ADIMLARI**

E-imza kullanan personelin 3 yıllık imza süresi dolduğunda tekrar e-imza talep işleminin form çıktısı olmaya gerek kalmadan yapılabilmesi, başvuru ve onay sürecinin kısaltılması adına e-onaylarını aktif hale getirmesi gerekmektedir. Bu nedenle aşağıda e-onay adımları anlatılmaktadır.

1- <https://onlineislemler.kamusm.gov.tr/landing> adresine giriş yaparak işleminize **e-Devlet ile Giriş** linki ile devam ediniz.

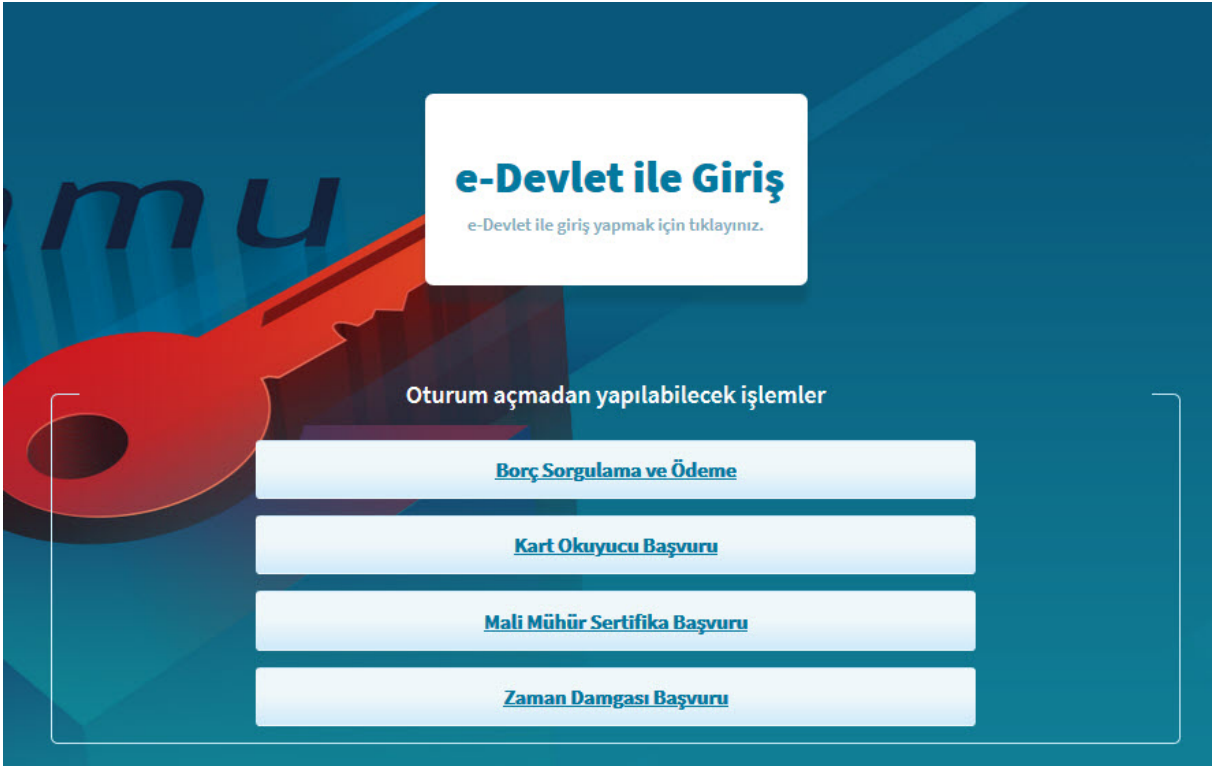

**E-devlet kapısına git** linki ile E-Devlet giriş sayfasına yönlendirileceksiniz.

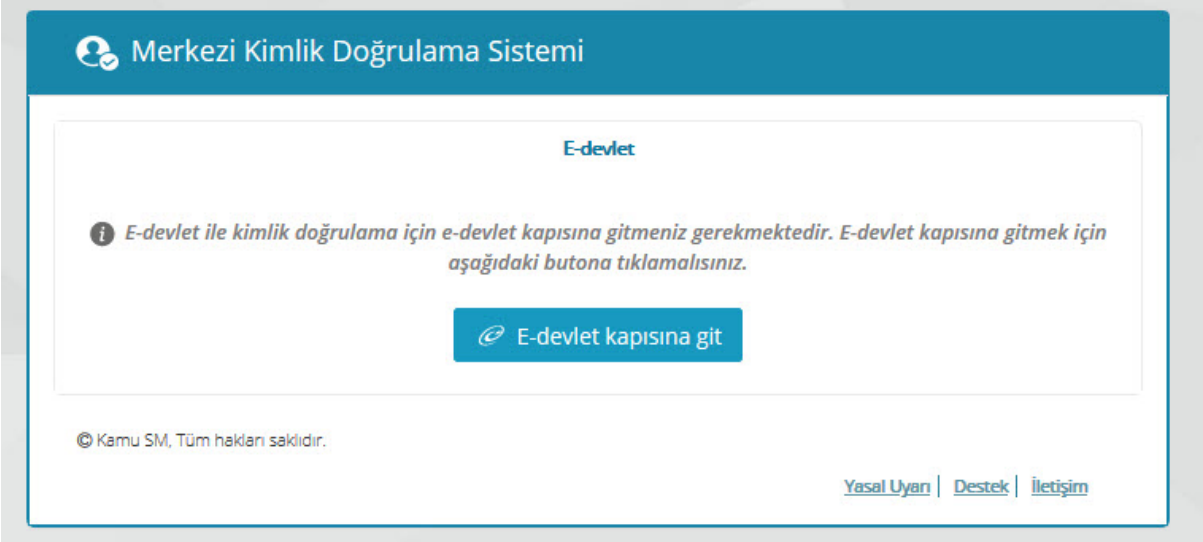

**E-devlet kullanıcı adı** ve **şifrenizle** giriş yaparak devam ediniz. E-Devlet şifreniz yok ise **e-imza** linkine tıklayarak e-imza ile de giriş yapabilirsiniz.

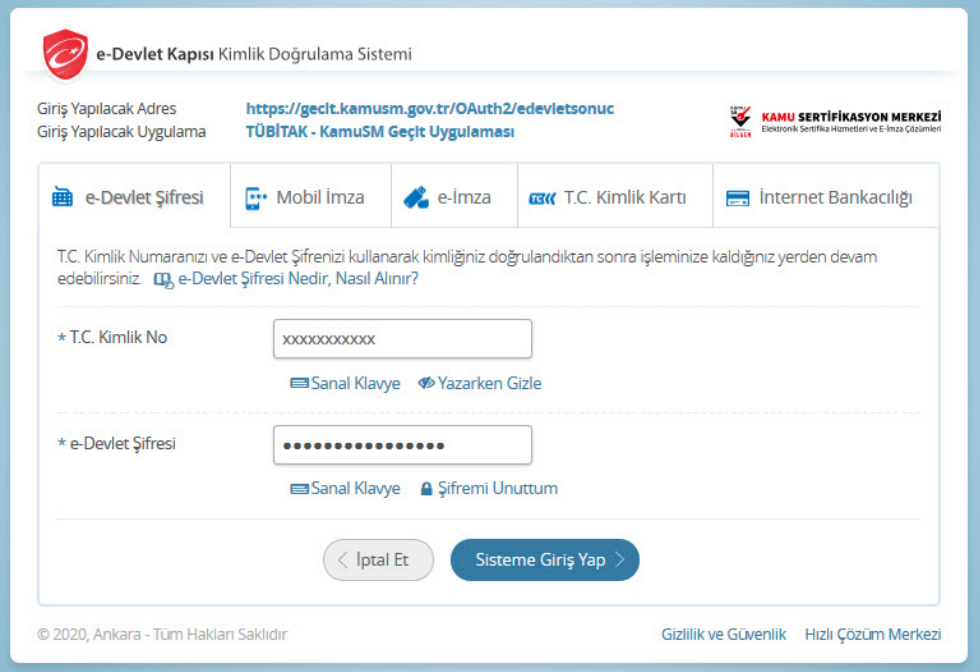

Kimlik doğrulamasını onaylayarak TÜBİTAK - KamuSM Geçit Uygulamasına bağlanınız.

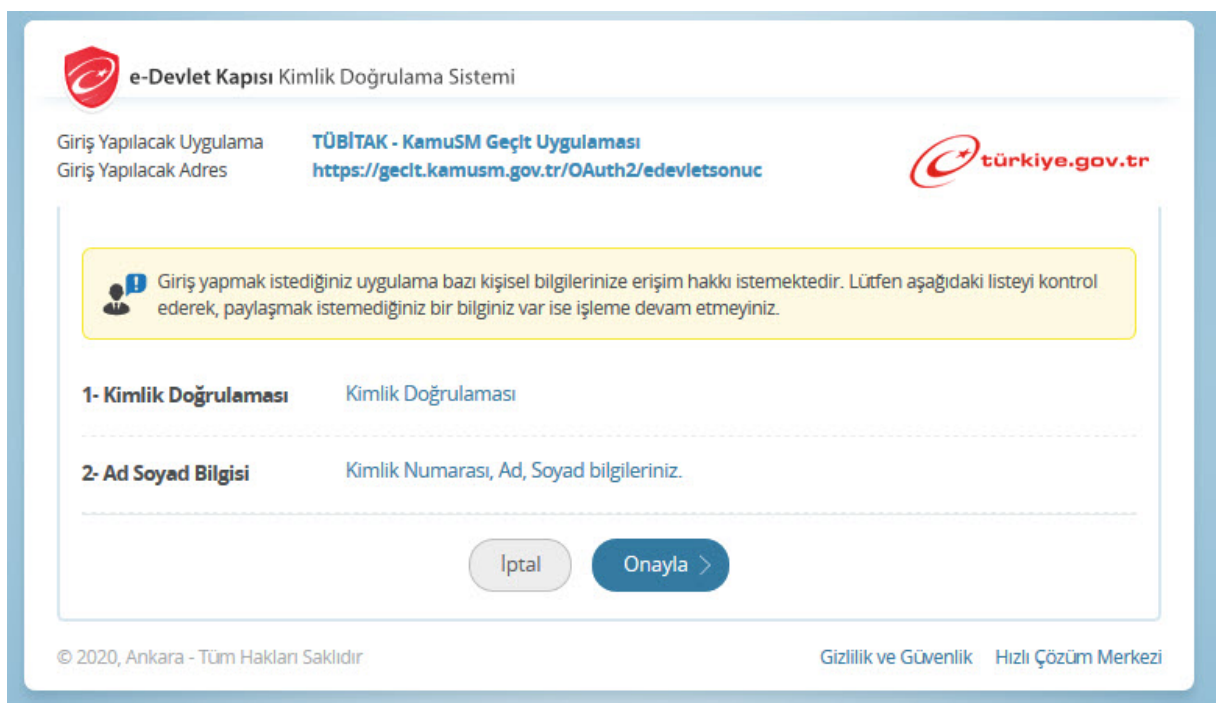

Bu adımdan sonra KAMUSM Online İşlemler sayfası açılacaktır. **NES İŞLEMLERİ** linkine tıklayarak devam ediniz.

Aşağıdaki resimde görüldüğü üzere bu ekranda Başvuru Durum Sorgulama, Sertifika Listeleme, Askıdan İndirme, PIN Oluşturma/Kilit Çözme, WEB Parola Değiştirme, Sertifika İptal Etme ve E-Onay işlemleri Yapılabilmektedir.

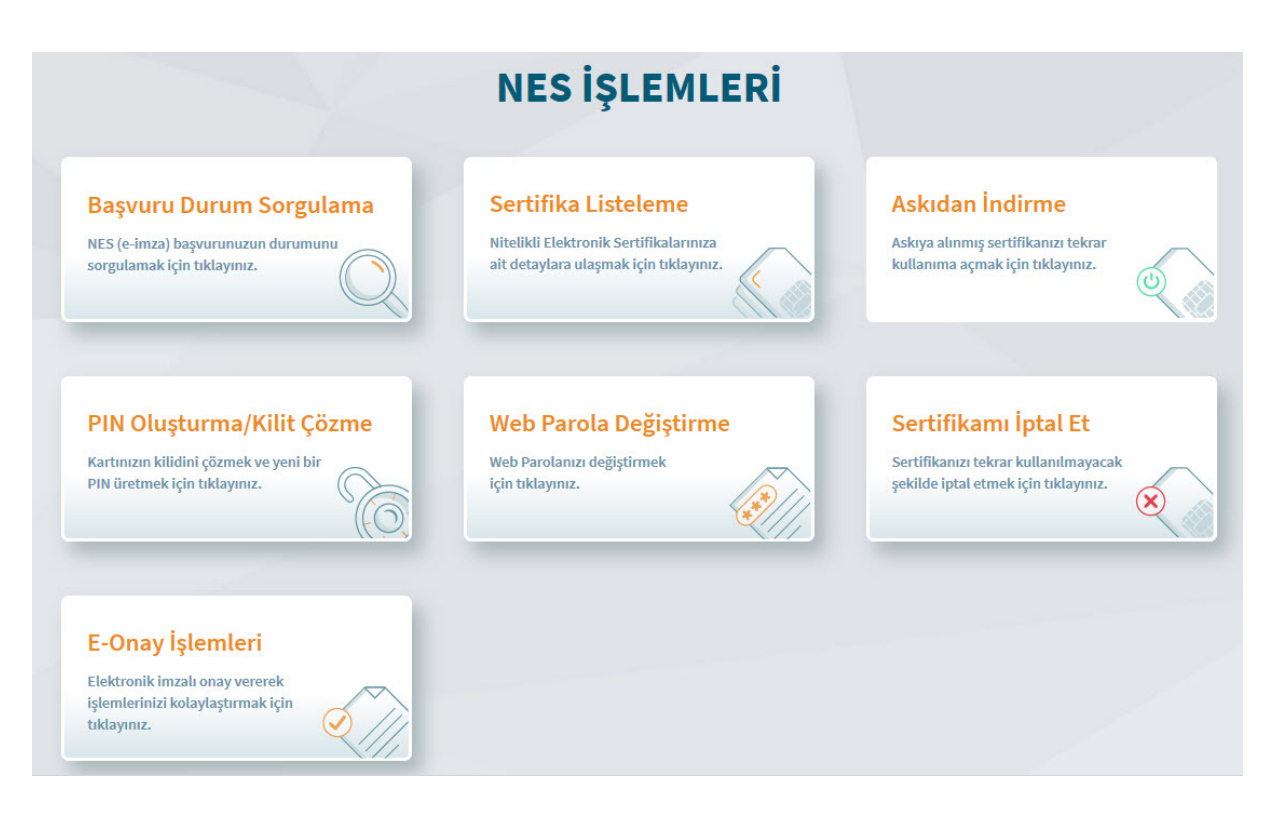

**Başvuru Durum Sorgulama** ile Yapmış olduğunuz sertifika başvurularının teslim durumunu görebilirsiniz.

**Sertifika Listeleme** ekranı ile sertifikalarınızın seri numaralarını ve geçerlilik durumlarını takip edebilirsiniz.

**Askıdan İndirme** işlemi ile geçici olarak durduğunuz sertifikanız varsa kullanıma açabilirsiniz.

**PIN Oluşturma/Kilit Çözme** işlemi ile PIN kodunu unuttuğunuz, Bloke olan veya yeni gelen eimzanız için tekrar PIN kodu oluşturabilirsiniz.

**WEB Parola Değiştirme** ile yeni web parolası oluşturabilirsiniz.

**Sertifika İptal Et** linki ile sertifikanızı bir daha kullanılmamak üzere iptal edebilirsiniz. Milli Eğitim Bakanlığının kullanıcılarına talep ettiği sertifikalar 3 yıllık olup süre bitiminde otomatik iptal olmaktadır. Bu süreden önce kişinin kendi iptal ettiği sertifikaların sorumluluğu kişiye ait olup iptal edilen sertifikanın tekrar talep edilmesi durumunda ücret karşılığı çıkartılmaktadır. Bu nedenle Kayıp/Çalıntı durumu dışında iptal işlemi yapmamanız tavsiye edilir.

**E-Onay işlemleri** : E-Onay sayesinde, elektronik imzalı onayınızın alınması koşuluyla, bundan sonra yapacağınız NES başvurularında, imzalı başvuru formu göndermenize gerek kalmaksızın E-imzanızı daha hızlı temin edebilirsiniz.

**Yukarıdaki ekranda E-ONAY işlemlerine tıklayarak devam ediniz.** 

**Daha önce vermiş olduğum E-Onayı kaldırmak istiyorum**. Şeklinde bir uyarıyla karşılaşmışsanız daha önce e-onay işlemi yapmışsınız demektir. Tüm ekranları kapatarak işlemi sonlandırınız. İşlem yapmanıza gerek bulunmamaktadır.

Bundan sonraki e-imza başvurularımda E-Onaylı başvuruyu kullanabilmek için onay veriyorum. Ekranında **"Devam"** butonu ile devam edelim.

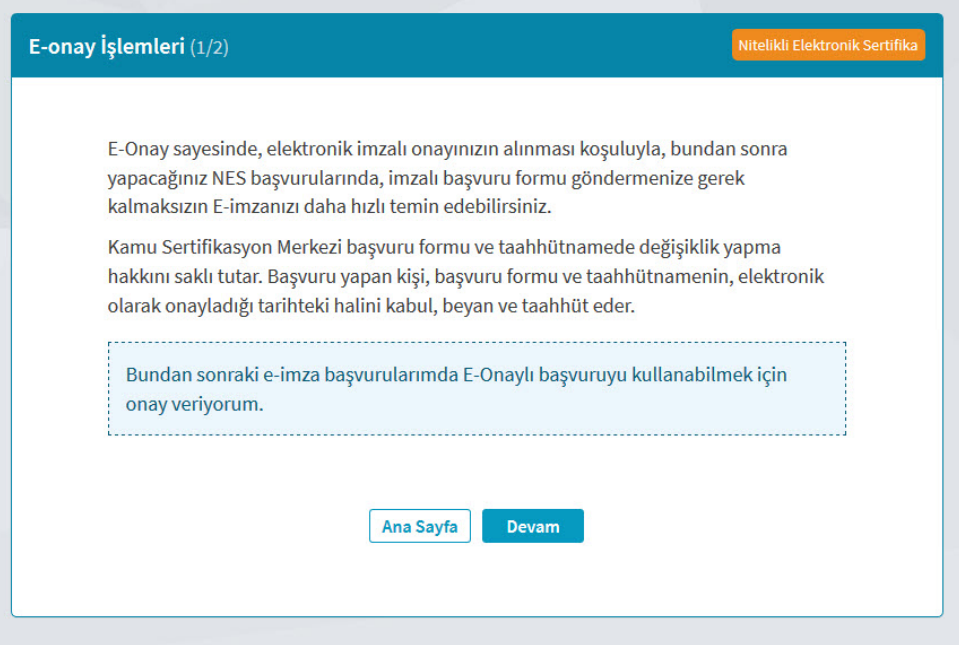

Yukarıdaki ekranda Devam butonuna tıkladığınızda karşınıza aşağıdaki ekran gelecektir. Bu işlemi ilk defa yapacağınız için 1. Adımdaki **İndirmek İçin tıklayınız** linkine tıklayınız. İnen KamuSM-eimza.jnlp dosyasını çalıştırınız. Doğrulama kodunu seçerek CTRL+C, veya sağ tuş Kopyala veya Kodu Kopyalamak için Tıklayınız kısmına tıklayarak hafızaya kopyalayınız. Bu ekranı bu aşamada kesinlikle kapatmayınız.

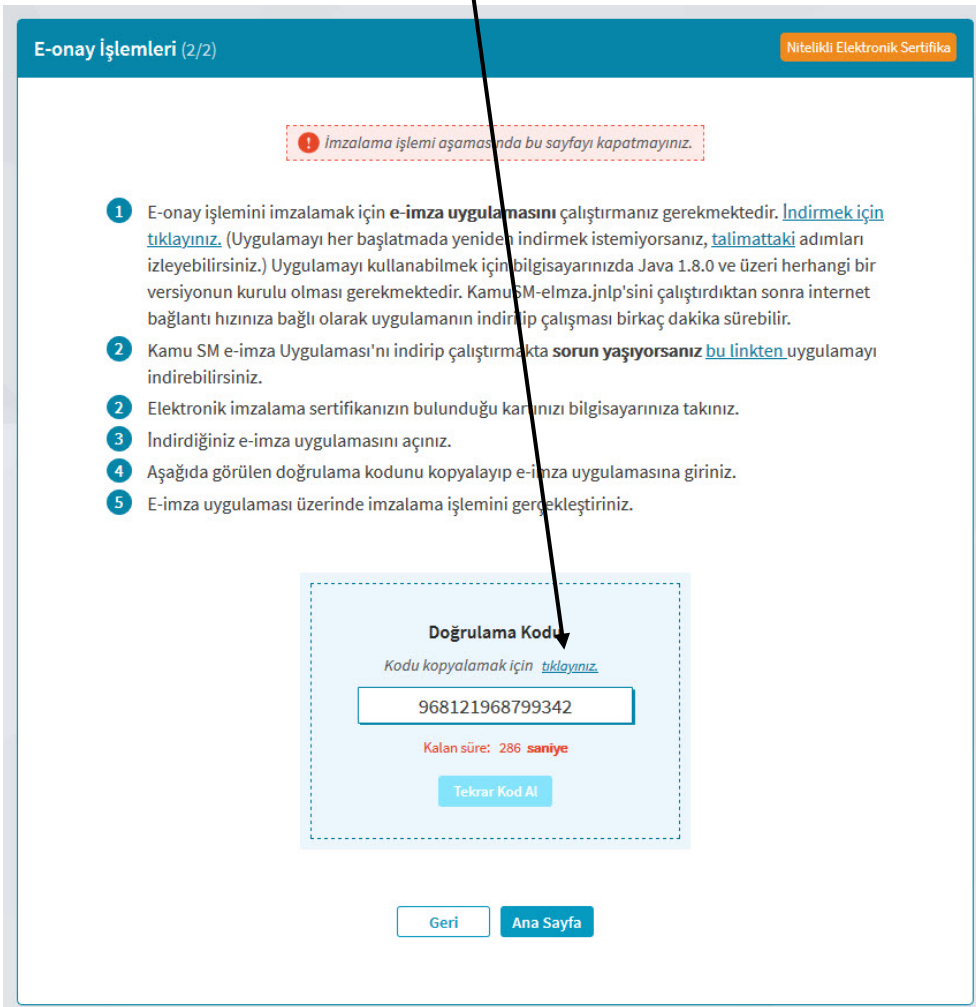

KamuSM-eimza.jnlp dosyasının çalışması internet hızınıza göre biraz zaman alabilir. Açıldığında aşağıdaki ekran sizi karşılayacaktır. Doğrulama kodunu aşağıdaki boş alana CTRL+V tuşu veya boş alana tıkladıktan sonra simgesine tıklayarak ile yapıştırınız.

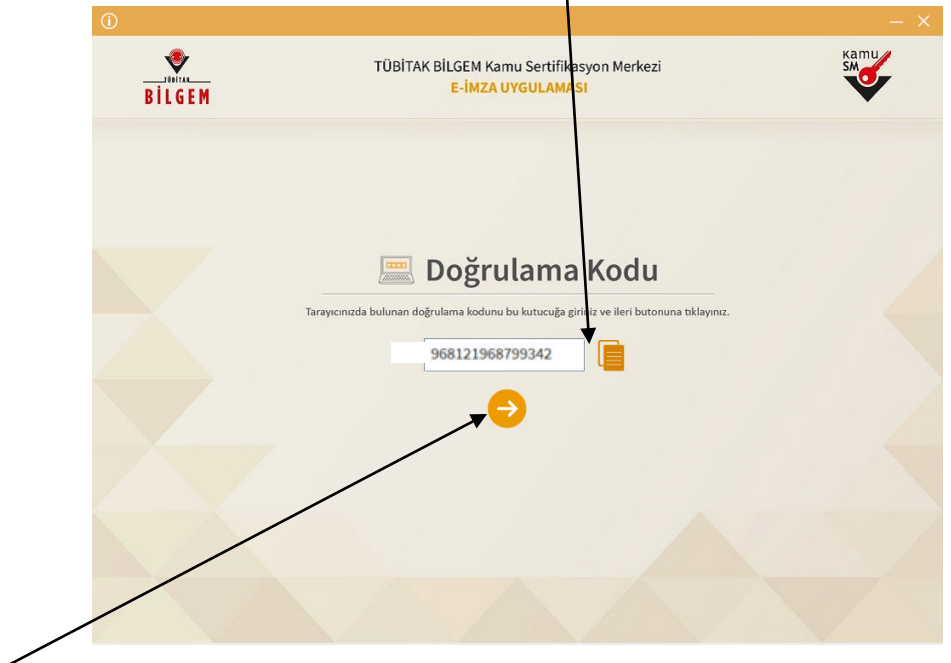

Butonu ile devam ediniz. Aşağıdaki ekranda sertifikanızı seçtikten sonra PIN kodunuzu girerek işlemi onaylayınız.

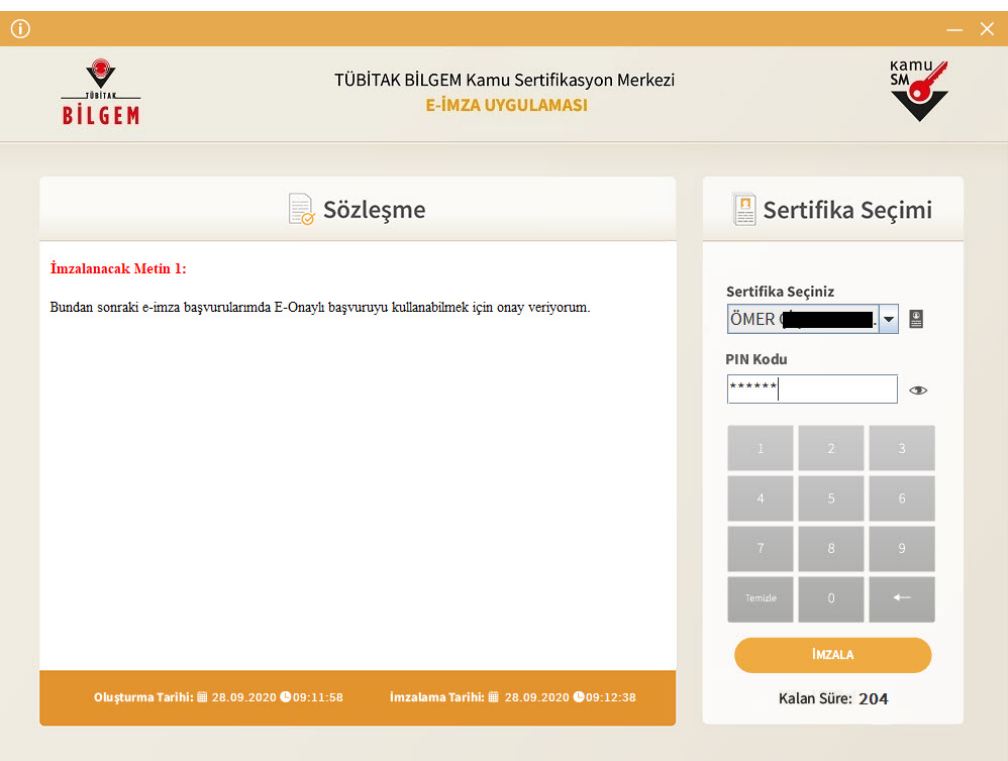

İşlemi onayladıktan sonra e-devlet ekranına dönüp onaylanmasını bekleyiniz.

E-Devlet ekranında işlem başarılı ibaresini görüyorsanız işleminiz tamamlanmıştır. Tüm ekranları kapatabilirsiniz.

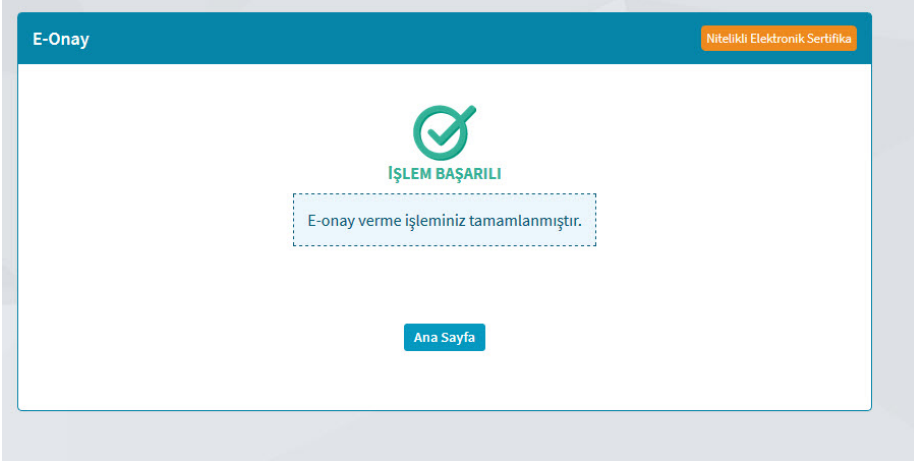